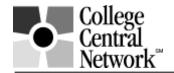

# www.collegecentral.com/cotc

## STUDENT REGISTRATION INSTRUCTIONS

All students are eligible to use the online job board for **Central Ohio Technical College** after completing the following registration process through a site that has been specially designed by College Central Network. Follow these simple steps:

- Go to: www.collegecentral.com/cotc
- Select the Student icon, and read the information and announcements on the next page.
- Go to the Register Now link.
- Create an Access ID and a Password that you will remember then Continue Registration.

#### REGISTRATION ENTRY

- Complete all requested information on the registration form. Employers will search this information to choose appropriate candidates, so be as thorough as possible.
- Be sure to select the degree and major that you are pursuing so that the Job Agent can notify you of jobs posted to your school that match your interests.

#### **JOB SEARCH**

• From your homepage, select **Search for Jobs/Opportunities Posted to My School,** enter criteria specific to the type of job you are seeking, and then **Begin Search**. You may also search for jobs in **CCN's Jobs Central**, our national jobs database and Search for internships via **Intern Central**.

Note: When conducting a job search using CCN, be aware that by selecting several search criteria you are narrowing your search. It is a good idea to conduct a focused search, but also try searching different criteria.

- To monitor your job search, select View My Job Search History from your homepage.
- From your homepage, complete the Report Offers/Hires when you are offered a job.
- Review the Career Advice Documents and Video Library to get additional job search tips and company info.

## **RESUME ENTRY**

On your homepage, select Upload a Resume or Build a Resume and follow the instructions.
If you do not upload a resume, employers will not be able to find you when they search for candidates and you may miss out on opportunities.

### **CREATE A PORTFOLIO**

- Build a portfolio to show prospective employers samples of your work and achievements and to get an edge on the competition.
- Include examples of items highlighted on your resume.

You can **visit the Web site at anytime, 24/7**. To login, after selecting the **Student** icon from the homepage, select **Login at Student Central** on the next screen. Enter your **Access ID** and **Password**. If you forget your ID or Password, go to the login screen to access it. Be sure to keep your information and resume up to date. **Registrations and resumes that have not been updated in 18 months will be purged from the database**.